# <span id="page-0-0"></span>Nota técnica: Importación de archivos DXF en Designer SolarEdge

#### Historial de versiones

Versión 1.0, junio de 2021: primera versión

### Contenido

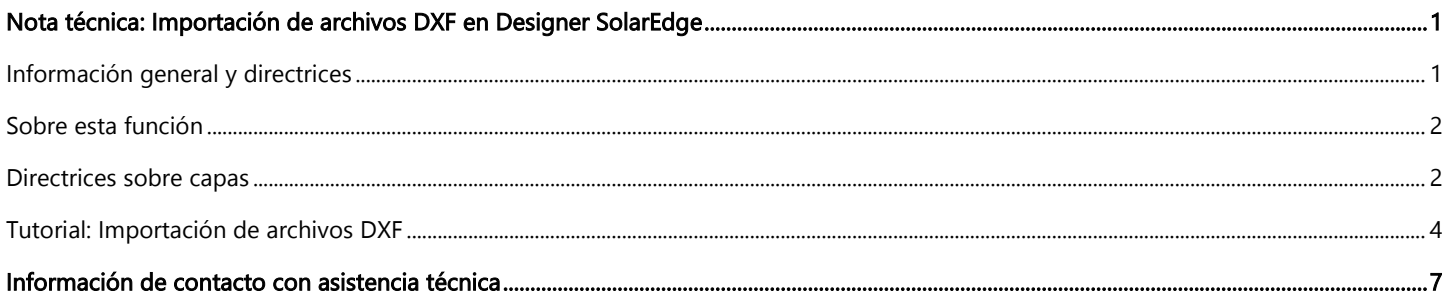

## <span id="page-0-1"></span>Información general y directrices

Esta nota técnica le guiará a través del proceso de importación de archivos DXF generados por el software AutoCAD a una planta creada en el Designer SolarEdge.

#### **NOTA**

Actualmente, el Designer SolarEdge admite la importación de archivos que cumplan los siguientes criterios:

- Compatibilidad con el software: la compatibilidad está garantizada solo para los archivos exportados desde una versión actualizada de AutoDesk AutoCAD. Los archivos generados por otro software, incluidos los clones de AutoCAD, pueden ser compatibles en algunos casos.
- Tipo de archivo: el dibujo debe guardarse en el formato de intercambio de dibujos de AutoCAD (DXF). No se admite el formato DWG ni otros formatos distintos, pero posiblemente sea posible convertirlos al formato DXF mediante programas de CAD o convertidores en línea.
- Solo 2D: actualmente Designer admite solamente modelos bidimensionales del diseño del tejado y de la distribución de los módulos fotovoltaicos.
- Separación de capas: el diseño del tejado, los módulos fotovoltaicos y los obstáculos deben estar separados en el dibujo en diferentes capas. Véase «Directrices sobre capas».
- Nombres de capas: el diseño del tejado, los módulos fotovoltaicos y las capas de obstáculos deben contener únicamente los siguientes caracteres: A-Z, 0-9 y guiones (-).

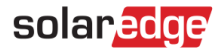

## <span id="page-1-0"></span>Sobre esta función

SolarEdge Designer permite a los diseñadores de sistemas fotovoltaicos importar un modelo de una planta fotovoltaica a partir de un archivo en formato DXF exportado desde un dibujo realizado a través de software CAD. La importación puede incluir el modelo de tejado de la planta y/o la distribución de los módulos fotovoltaicos, así como los obstáculos opcionales que puedan encontrarse en el tejado.

Una vez que la importación del archivo DXF se haya realizado correctamente, puede continuar con la planificación y configuración del diseño eléctrico de la planta mediante el Designer SolarEdge, lo que le permitirá utilizar las potentes funcionalidades de simulación de Designer, generación de informes y análisis financieros, como con cualquier otro proyecto creado en Designer.

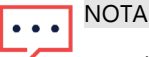

Actualmente no es posible la importación de elementos de diseño eléctrico (inversores, modelos de optimizadores y strings) desde el archivo CAD de origen. Es posible utilizar la función Auto String de SolarEdge Designer para facilitar la creación rápida de un diseño eléctrico óptimo.

### <span id="page-1-1"></span>Directrices sobre capas

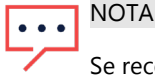

Se recomienda eliminar del archivo DXF los objetos no relacionados, como leyendas, plantillas y textos que sean fáciles de eliminar. Esto hará que la importación sea más fácil y precisa.

El Designer SolarEdge admite la importación de entidades de diseño de tejados, módulos fotovoltaicos y obstáculos desde el archivo DXF de origen. Para reconocer las diferentes entidades, es necesario asegurarse de que cada una de las entidades mencionadas se coloque en una capa separada en el dibujo e indicar qué capa describe cada entidad. Esto ayuda a crear un modelo preciso que incluye toda la información del archivo DXF.

### Layout en tejados

- **Todos los tejados y sus vertientes deben dibujarse en una sola capa.**
- Utilizar polilíneas o líneas para dibujar el contorno del tejado. Si el polígono del tejado está formado por varias líneas y polilíneas, se conectarán automáticamente.
- Las dimensiones originales se respetarán tal y como aparecen en el DXF. Será posible redimensionar el modelo resultante en Designer.
- Es posible optar por no especificar una capa de diseño de tejado para casos como plantas en suelo. Podrá continuar con la importación si incluye una capa de módulo fotovoltaico.
- Si su capa de diseño de tejado incluye objetos que no pertenecen al contorno del tejado, tenga en cuenta que se importarán a Designer. Recomendamos eliminar cualquier elemento no relacionado en su software CAD, aunque también es posible eliminar los objetos irrelevantes en Designer una vez finalizada la importación.

### Módulos fotovoltaicos

- Es posible optar por no incluir una capa de módulos fotovoltaico, en caso de que interese importar solo el diseño del tejado.
- Es posible dibujar los módulos fotovoltaicos como objetos de polilínea (independientes) o bloque (plantilla). Se recomienda definirlos una vez como bloque y reutilizarlos en el mismo dibujo.
- Designer buscará en esta capa formas rectangulares que representen un módulo fotovoltaico, con un umbral mínimo de 3 módulos.
- Los grupos de módulos se generarán automáticamente en función del espacio entre módulos.
- Asegurarse de que las dimensiones de los módulos, tal y como se especifican en el archivo DXF, representan exactamente las dimensiones de la marca y el modelo del módulo que se desea utilizar en esta planta.

**NOTA** 

Designer intentará detectar automáticamente la orientación de los módulos. Es posible especificar explícitamente la orientación del módulo añadiendo un triángulo dentro del contorno del rectángulo del módulo, opuesto a la dirección de la base y apuntando hacia ella. En este ejemplo se muestra un módulo fotovoltaico con orientación horizontal:

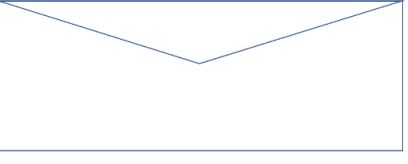

Base del módulo

### **Obstáculos**

- Utilizar esta capa para incluir cualquier obstáculo del tejado. Cualquier elemento de esta capa se considerará un obstáculo.
- A los obstáculos importados se les asignará una altura predeterminada de 0,5 m. Es posible modificar la altura del obstáculo una vez completada la importación.
- Asegurarse de que los obstáculos solo estén representados en esta capa. Si, por ejemplo, se dibuja un obstáculo en la capa de diseño del tejado, se considerará parte del diseño del tejado.
- Actualmente, Designer solo admite obstáculos de forma rectangular. Si se detecta algún objeto circular en el dibujo, se convertirá a una forma rectangular.

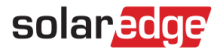

### <span id="page-3-0"></span>Tutorial: Importación de archivos DXF

Esta sección de la nota técnica le guiará a través de los pasos necesarios para realizar una importación DXF correctamente.

#### Paso 1: Exportación desde el software AutoCAD

Si ya se dispone de un archivo DXF para el dibujo que se desea importar, se puede omitir este paso.

- Abrir el dibujo en el software Autodesk AutoCAD. Los pasos descritos a continuación se aplican a AutoDesk AutoCAD LT 2022 y pueden variar dependiendo de la versión de su software CAD.
- Asegurarse de que el dibujo cumpla con todas las indicaciones de «Directrices sobre capas».
- Pulsar en el botón menú en la esquina superior izquierda y seleccionar la opción Guardar como.
- En el desplegable «tipo de archivos», seleccionar la opción AutoCAD DXF. Es posible que se vean varias opciones de este tipo. Seleccionar la que tenga el valor de año más reciente.

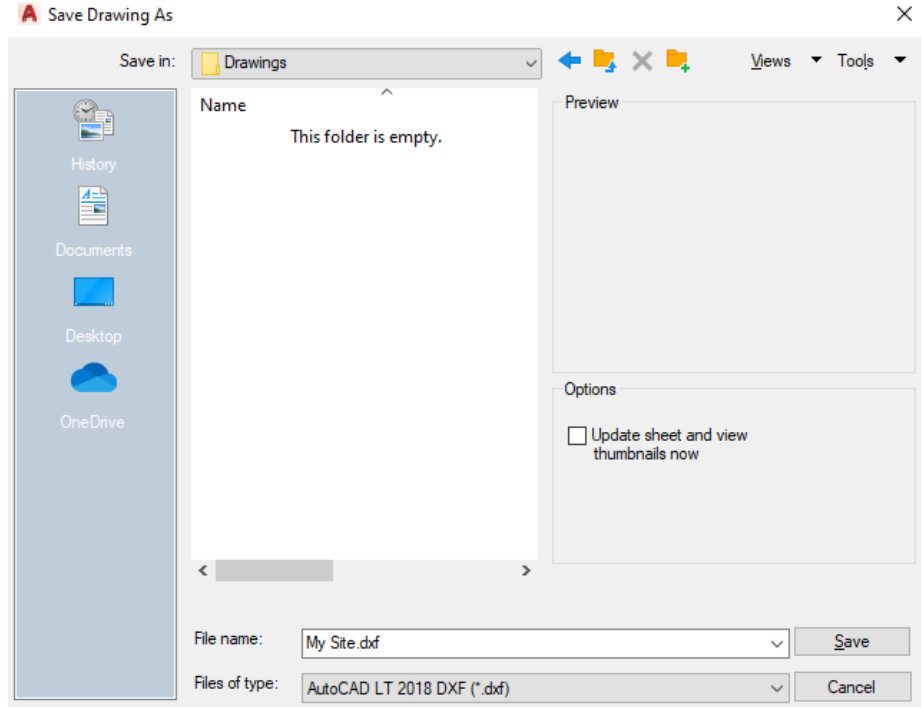

#### Paso 2: Importación de archivos DXF a plantas en Designer

- Crear una nueva planta en SolarEdge Designer o abrir una existente en la que desee importar el modelo de tejado y/o la distribución de los módulos fotovoltaicos.
- En el paso de Diseño 3D de la planta, pulsar en el botón de importación de archivos DXF en la barra de herramientas de arriba:

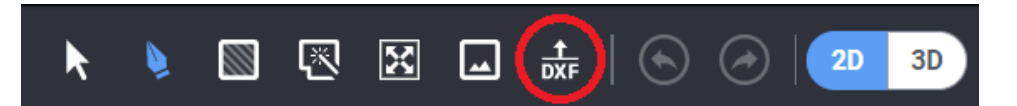

- Si la planta ya contiene un diseño de tejado y/o módulos fotovoltaicos, se solicitará una confirmación para proceder. Tener en cuenta que al continuar se eliminarán todos los diseños y módulos existentes.
- Arrastrar y soltar o buscar en el ordenador para localizar el archivo DXF.

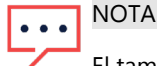

El tamaño máximo permitido para un solo archivo DXF es de 50 Mb.

### Paso 3: Selección de capas

- Una vez finalizado el análisis del archivo DXF, se le solicitará que elija las capas que representen cada entidad: Diseño del tejado, Módulos fotovoltaicos y Obstáculos.
- Seleccionar la capa correspondiente en cada desplegable para seleccionar de dónde se importará cada entidad.

```
NOTA
```
Es posible continuar con el proceso de importación si se especifican las capas de Diseño del tejado y Módulos fotovoltaicos, o cualquiera de ellas. Los obstáculos son opcionales.

Pulsar en Siguiente para continuar.

### Paso 4: Configuración de los módulos

Seleccionar el diseño y modelo de los módulos fotovoltaicos que se desea utilizar en la planta.

### NOTA

Designer comparará las dimensiones de los módulos fotovoltaicos detectados en el dibujo con las dimensiones del fabricante y modelo que se haya elegido en este paso. Si hay alguna discrepancia, se adapta la escala de las entidades importadas para ajustarse a los datos reales. Tener en cuenta que en esta situación, es posible que haya una diferencia en la distribución de los módulos fotovoltaicos en comparación con la del dibujo original; esto es el comportamiento esperado.

- Seleccionar el tipo de estructura que se aplica a esta planta.
- Seleccionar, para el tipo de estructura elegido, los ajustes pertinentes (inclinación del tejado o altura e inclinación de la estructura, según sea el caso). Si no se especifica la inclinación del tejado, el valor por defecto será 0° (tejado plano).
- Pulsar en Siguiente para continuar.

#### **NOTA**

Si la planta contiene más de un tipo de módulo fotovoltaico y/o configuración de estructura de soporte, seleccionar la opción principal o más común para cada configuración. Una vez finalizada la importación, se podrán cambiar los ajustes (la marca y modelo de la instalación fotovoltaica, así como los ajustes de la estructura) para cada grupo de módulos en Designer.

### Paso 5: Rotación, ajuste y escala

- Una vez que la carga de archivos se haya llevado a cabo con éxito, pulsar en **Cerrar** para continuar con el paso de ajuste.
- Se encontrarán todos los bordes del tejado seleccionados, de modo que se podrá establecer el acimut y, a continuación, situar el tejado en el lugar correspondiente sobre el mapa o la imagen de fondo de la planta. Utilizar el control de Rotación para cambiar el acimut de todo el tejado, y pulsar y arrastrar un borde del tejado mientras está seleccionado todo el tejado para modificar su posición:

## solar<mark>edge</mark>

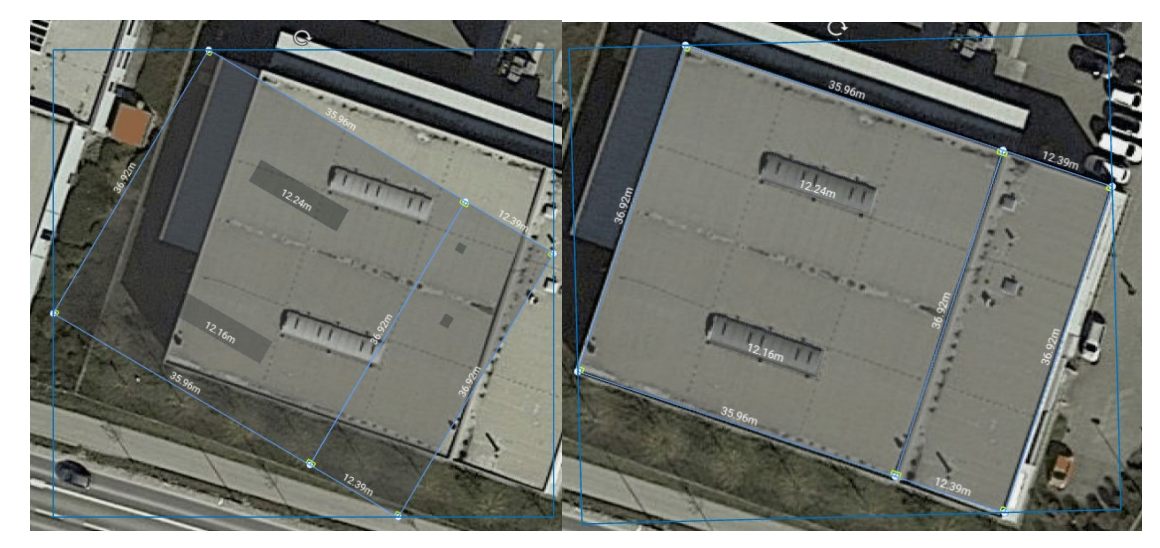

- Si necesario, utilizar la herramienta de escala para determinar y aplicar un factor de escala a todo el tejado. Para activar la herramienta de escala:
- Seleccionar la herramienta de escala en la barra de herramientas de arriba:

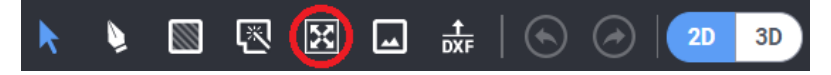

- Seleccionar un borde del tejado del que se conozca el tamaño real.
- Una vez seleccionado un borde, introducir la dimensión real del borde y pulsar Intro.
- Se calculará un factor de escala y se aplicará a todos los bordes del tejado. Por ejemplo, si un borde del tejado tiene  $\blacksquare$ originalmente una longitud de 3,0 m, y su longitud real es de 6,0 m, todas las longitudes de los bordes se multiplicarán por un factor de 2.

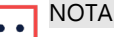

La herramienta de escala solo ajusta las longitudes de los bordes del tejado. Las dimensiones del módulo fotovoltaico no se verán afectadas, ya que están determinadas por la base de datos de módulos de Designer.

## <span id="page-6-0"></span>Información de contacto con asistencia técnica

En caso de tener problemas técnicos con los productos de SolarEdge, contactar con nuestra asistencia técnica:

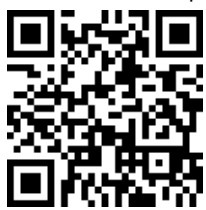

#### solaredge.com/service/support

Antes de contactar con nosotros, asegurarse de tener a mano la siguiente información:

- Modelo y número de serie del producto en cuestión.
- El error indicado en la pantalla LCD del producto aplicación móvil SetApp o en el portal de monitorización o mediante los LED, si existe tal indicación.
- Información de la configuración del sistema, incluyendo el tipo y la cantidad de módulos conectados y la cantidad y longitud de los strings.
- El método de comunicación con el servidor SolarEdge, si la planta está conectada.
- La versión del software del producto tal como aparece en el menú de estado del ID.